## Stereotype properties

The Stereotype properties can be applied only if the stereotype properties style is created in the Project Options dialog.

The Stereotype properties are derived from their base class. The Stereotype base class is defined in the label of the right pane of the **Project Options** dialog.

The same element can have several stereotypes assigned. In this case, the style of the first stereotype will be applied to the element symbol. If the stereotype is removed from the element, the next (first) stereotype properties are applied. If the last stereotype is removed from the element, the base class (shape or path) properties are applied to the element symbol.

Stereotypes may be extended by diagram.

All stereotypes that have defined symbol properties are included in the **Stereotypes** property group. The default style is created for these stereotypes.

To add a stereotype to the Stereotypes option group

In the Project Options dialog > Symbol styles, select Stereotypes and from the shortcut menu, choose Add/Remove Stereotype.
 Alternatively, you can simply click the Add/Remove Stereotype button. The Select Stereotypes dialog opens.

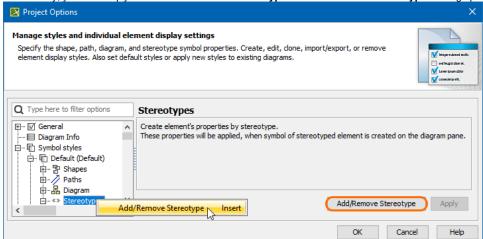

2. Select the stereotype(s) you want to add and click the OK button.

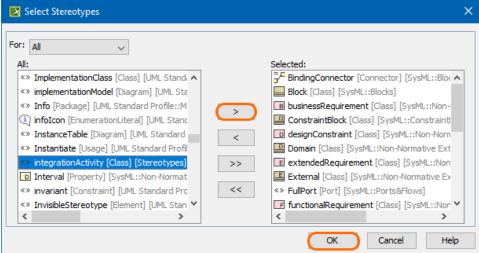

The stereotypes are included into the **Stereotypes** option group, and you can now set the stereotype style properties in the right pane of the **Project Options** dialog.

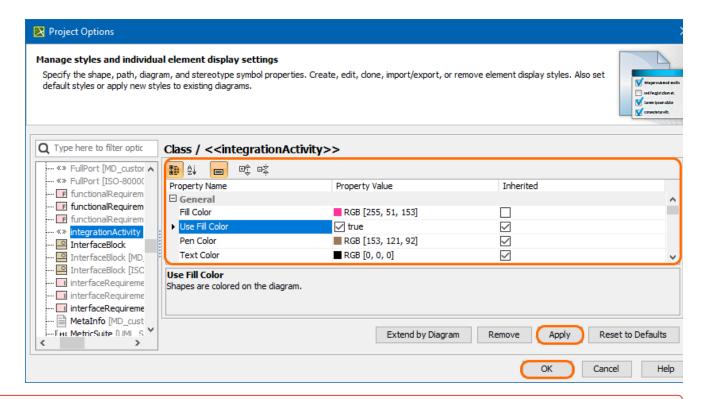

🔐 e you are done customizing your stereotype style, click Apply to apply changes to existing shapes in the selected diagram type, or click OK to apply changes to future shapes

To remove a stereotype from the options group

- 1. In the Project Options dialog > Symbol styles, expand the Stereotypes options group. The list of stereotypes opens.
- 2. Select a stereotype you want to remove and click the Remove button.

To apply the stereotype properties to a previously created symbol with the assigned stereotype

1. In the Project Options dialog, after changing the stereotype style properties, click the Apply button. The Select Diagrams dialog opens.

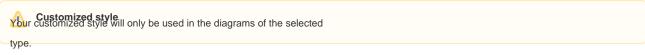

- 2. Select the diagrams to which the stereotype properties will be applied and click OK.
- 3. In the Select Properties to Apply dialog, select which properties will be applied to the stereotype. Click OK.

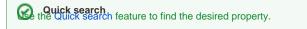

## Related pages

- Symbol Properties dialog
- Applying image
- Displaying icon or image

  Displaying rake icon
- Symbol styles option group
- Working with Symbol styles
- Properties Inheritance
- Stereotype properties
  - Customizing stereotype style properties
  - Collecting symbol styles from used projects
- Copy and paste symbol style

| Making your own default style for new projects |  |  |  |  |  |  |
|------------------------------------------------|--|--|--|--|--|--|
|                                                |  |  |  |  |  |  |
|                                                |  |  |  |  |  |  |
|                                                |  |  |  |  |  |  |
|                                                |  |  |  |  |  |  |
|                                                |  |  |  |  |  |  |
|                                                |  |  |  |  |  |  |
|                                                |  |  |  |  |  |  |
|                                                |  |  |  |  |  |  |
|                                                |  |  |  |  |  |  |
|                                                |  |  |  |  |  |  |
|                                                |  |  |  |  |  |  |
|                                                |  |  |  |  |  |  |
|                                                |  |  |  |  |  |  |
|                                                |  |  |  |  |  |  |
|                                                |  |  |  |  |  |  |
|                                                |  |  |  |  |  |  |
|                                                |  |  |  |  |  |  |
|                                                |  |  |  |  |  |  |
|                                                |  |  |  |  |  |  |
|                                                |  |  |  |  |  |  |
|                                                |  |  |  |  |  |  |
|                                                |  |  |  |  |  |  |
|                                                |  |  |  |  |  |  |
|                                                |  |  |  |  |  |  |
|                                                |  |  |  |  |  |  |
|                                                |  |  |  |  |  |  |
|                                                |  |  |  |  |  |  |